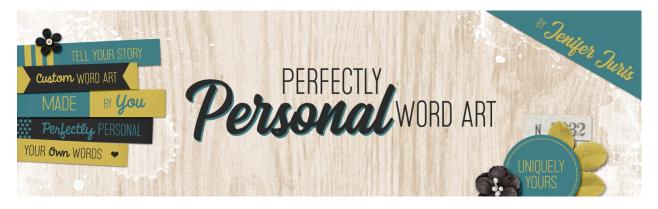

## Perfectly Personal Word Art Getting In Sync – Photoshop

© 2019 Jenifer Juris

Before we begin class, it's a good idea for us to get in sync as far as our program settings go. In this short lesson, I'm going to show you the settings I use for PSCC so that you can better follow along during class. I'm also going to cover a few basics for any of our beginning digital scrapbookers.

Open Photoshop CC. The first thing I'm going to do is quickly cover the new document dialog box. In this class, we're going to be using it a lot and I want to make sure everyone is comfortable with it before we get started.

So, in the Menu Bar, choose File > New.

This brings up the New Document dialog box and I just want to point out a couple of things that you'll want to be aware of.

First, whenever I give you a document size, it's always in inches. So, when you type in the width and height, make sure the Units dropdown box says inches and not pixels.

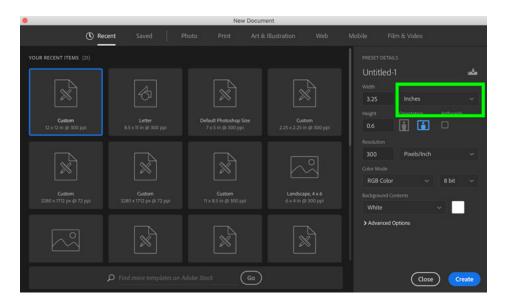

Next, the Resolution will always be 300 pixels per inch. That never changes throughout the class so you can keep it set to that going forward.

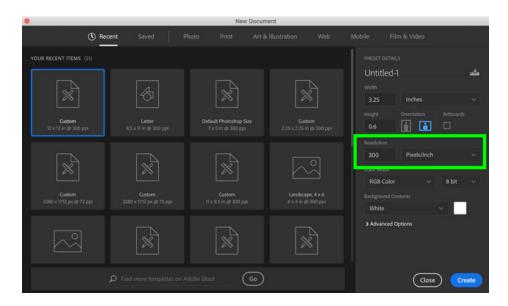

The Color Mode will always RGB Color. But, sometimes, I've had PS change this to Grayscale without noticing and then I won't be able to have any colors other than gray work in my new document. So it's always good to double check that this is still set to RGB Color.

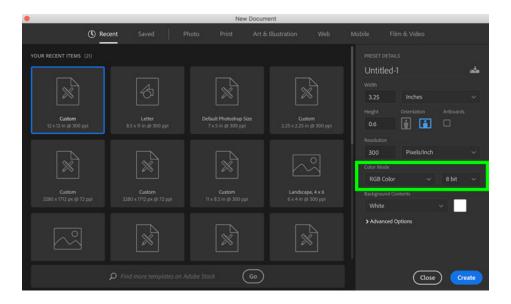

The last option here is the Background Contents option. In some of our class sections, this will be set to white and sometimes it will be set to Transparent. Just make sure to listen for the correct background option.

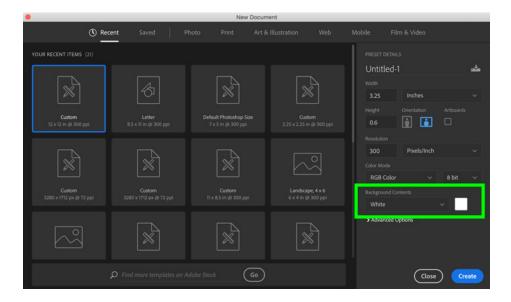

Set up a new document that is 12 inches by 12 inches at 300ppi with a white background.

The next thing we should discuss is the Move tool. So press the letter V to get the Move tool.

In the Tool Options of the Move tool, I will always have Auto-Select Layer and Show Transform Controls are unchecked. If you are used to having Auto-Select Layer turned on and want to keep it on, just keep in mind when I provide instructions about moving layers that you'll need to be more careful about where you click when you move something.

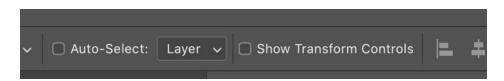

The next thing we should cover are some preferences. Press Ctrl K (Mac: Cmd K) to pull up the Preferences for PS.

Go to the Workspace portion of the Preferences menu. Here, you'll see that I have both Open Documents as Tabs and Enable Floating Document Window Docking checked.

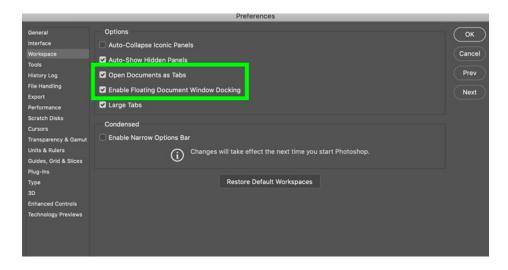

Next, click on the Units & Rulers section of the Preferences Menu.

Make sure your Rulers are set to Inches. Click OK once you're done in the Preferences dialog box.

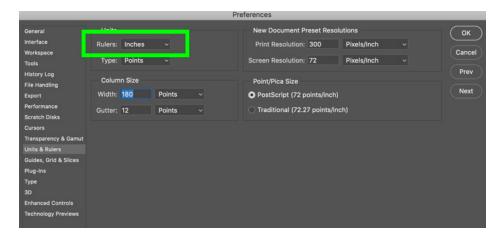

The last thing we need to get in sync are the Smart Guides. Smart Guides are one of my favorite things that PSCC has added in the last few years.

In order to be able to see them, in the Menu Bar, choose View > Show > Smart Guides and make sure Smart Guides is checked.

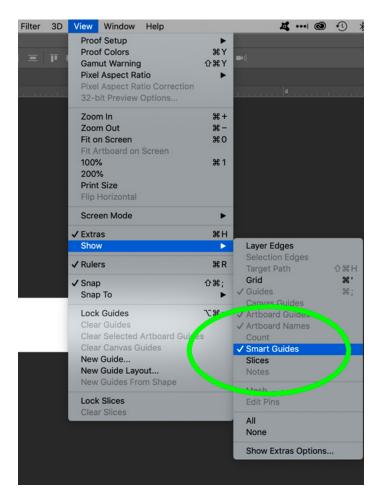

Smart Guides do things like tell us when something is centered. Let me show you a quick example.

I'm going to add a quick square to my document using the Rectangle Shape tool.

Now I'll get the move tool and on the document, click and drag to move it to try to center it.

Here you can see the pink smart guides pop up once the square is centered on the document.

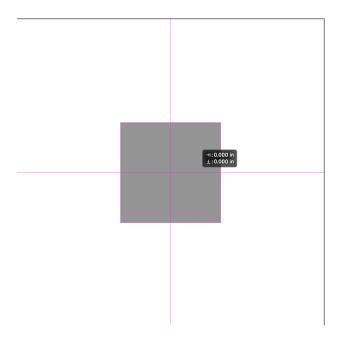

These smart guides will also tell you when multiple objects are equally distributed, too. They are handy little things that make my life easier so I hope you fall in love with them as much as I have.

Ok, I think that's it! I've covered all of the settings that are important to know for the duration of this class. I can't wait for you to get started with building your own custom word art stash!